## **Prototyp korpusu cewki w technologii drukowania 3D**

Instrukcja do ćwiczenia laboratoryjnego *ver. 04.11.2013*

*Patryk Strankowski, Jarosław Guziński*

#### **1. Cel ćwiczenia**

Celem ćwiczenia jest zapoznanie się z technologią drukowania przestrzennego prototypowych elementów konstrukcyjnych. W ćwiczeniu projektowany jest korpus cewki przy wykorzystaniu programu z grupy CAD. Zaprojektowany element wykonywany jest na drukarce 3D.

#### **2. Wprowadzenie**

Cewki dławików i transformatorów wykonywane są z drutów miedzianych nawijanych na odpowiednio ukształtowanych korpusach nazywanych też karkasami. Korpus wykonany z materiału elektroizolacyjnego [1]. Przy produkcji wielkoseryjnej korpusy wytwarzane są z tworzywa sztucznego przez formowanie roztopionego materiału w dedykowanych formach. Wykonanie takich form jest nieekonomiczne dla konstrukcji prototypowych. Korzystniejszym jest wykorzystanie drukarek 3D.

W ćwiczeniu wykorzystywana jest drukarka firmy Bits from Bytes typu BFB-3000 3D Touch – rys. 2.

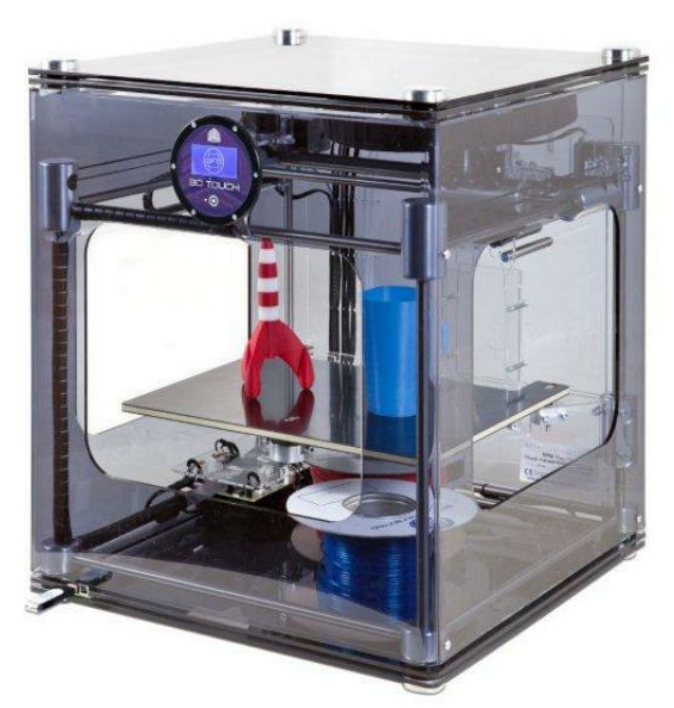

Rys. 1. Widok drukarki BFB-3000 3D Touch

Drukarka BFB-3000 3D Touch jest urządzeniem stosującym technikę FDM (ang. *Fused Deposition Modeling*). Jest to metoda polegająca na roztapianiu w głowicach drukujących tworzywa dostarczanego przez podajniki i osadzanie materiału w kolejnych warstwach na stole roboczym. Głowica wykonuje ruchy w osiach X i Y natomiast stół roboczy w osi Z. Zasadę działania urządzenia pokazano na rys. 2.

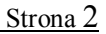

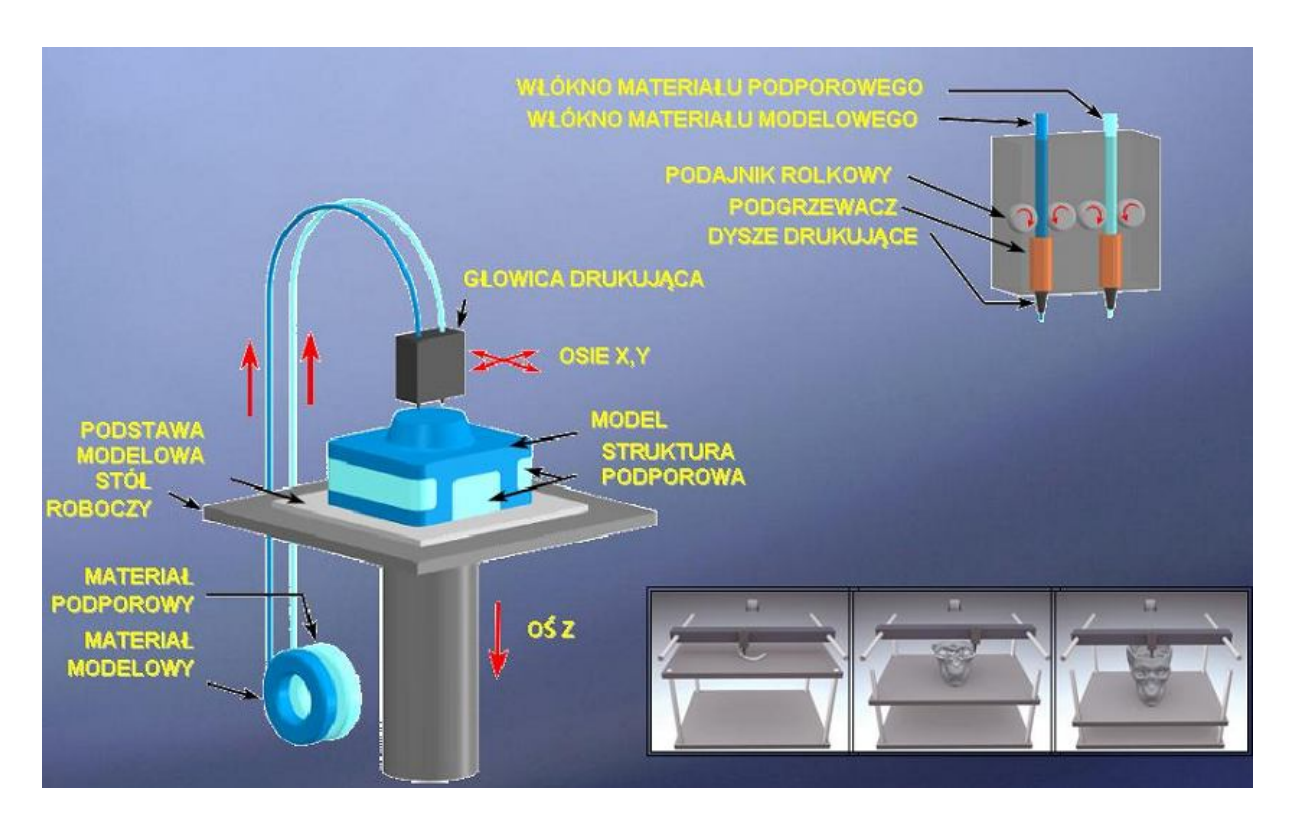

Rys. 2. Zasada działania drukarki 3D w technice FDM

Grubość nanoszonych warstw tworzywa wynosi 0.025 mm. Jako materiał modelowy można wykorzystać wytrzymałe tworzywo sztuczne ABS lub biodegradowalne tworzywo PLA. Tworzywo PLA używane może być też jako materiał podporowy. Temperatura głowicy dla PLA to 195C natomiast dla ABS to 260C. **W ćwiczeniu model będzie wykonywany z PLA.**

Stosowanie materiału podporowego wymaga jednak czasochłonnego procesu stosowania, np. materiał podporowy PLA usuwa się przez umieszczenie modelu w wodzie o temperaturze 80C na 48 godzin. Dlatego założono, że w ćwiczeniu **model ma być zaprojektowany tak aby nie stosować materiału podporowego.**

## **3. Projekt korpusu cewki**

Do zaprojektowania korpusu cewki można wykorzystać dowolny program z grupy CAD, który umożliwia przygotowanie modeli przestrzennych oraz eksport projektu w formacie  $STL<sup>1</sup>$ , np. komercyjny Autodesk Inventor, lub darmowe Google SketchUp, Free CAD czy też Autodesk 123D Design.

W ćwiczeniu wykorzystano darmowy program dostępny w sieci Internet - Autodesk 123D Design [2]. Zaletą tego programu jest prosta i intuicyjna obsługa oraz możliwość eksportu modelu do pliku w formacie STL.

Widok przykładowego, projektowanego karkasu pokazano na rys 3.

 $\overline{a}$ 1 STL – rozpowszechniony format zapisu graficznego modeli trójwymiarowych (ang. *STereoLithography*)

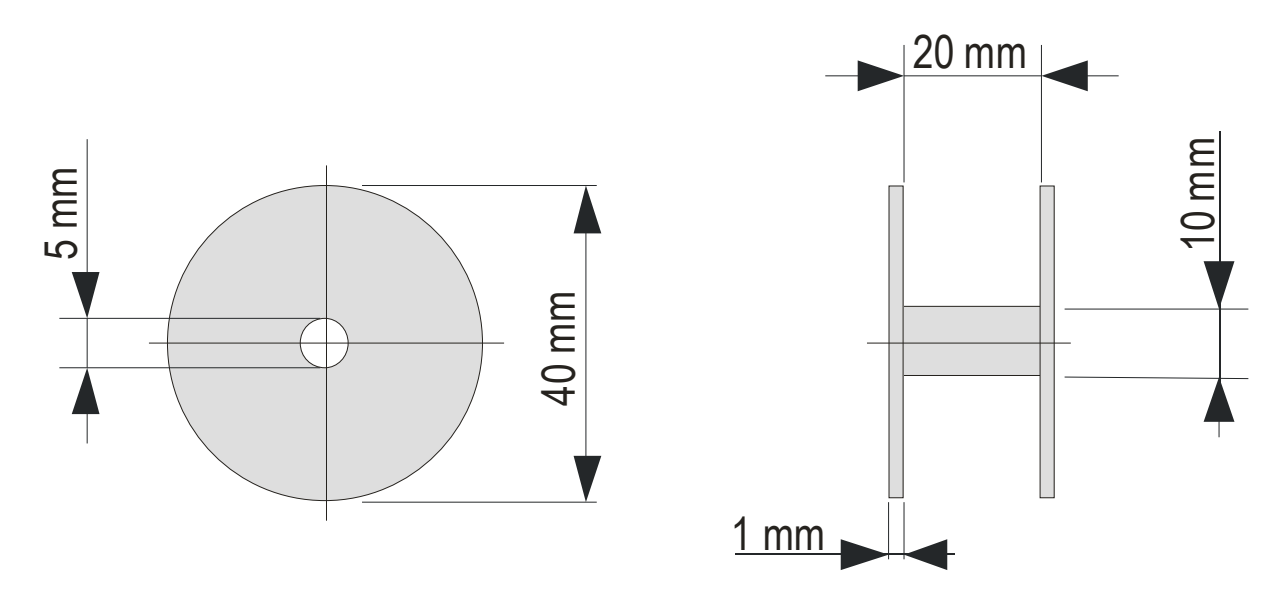

Rys. 3. Widok projektowanego korpusu cewki

Przed rozpoczęciem rysowania korpusu należy przewidzieć późniejszy sposób wykonania elementu na drukarce 3D. Zgodnie z założeniem prototyp ma być wykonany bez użycia materiału podporowego dlatego korpus będzie zaprojektowany i wykonany z dwóch części.

Pierwszym rysowanym elementem jest walec stanowiący podstawe korpusu. Bryła – walec dostępna jest pod: PRIMITIVES  $\rightarrow$  CYLINDER (rys 4).

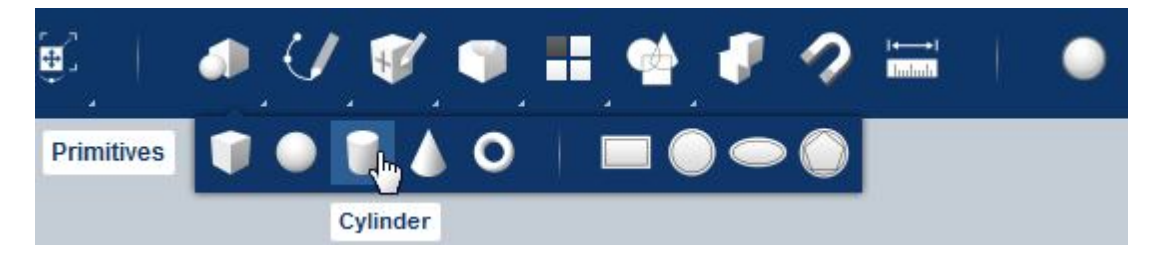

Rys. 4. Wybór bryły - walca

Na ekranie pojawi się walec, którego parametry można ustawić w dolnym okienku rys. 5. Wysokość należy ustawić na 1mm a szerokość na 40 mm. Ruch myszki zmienia położenie walca.

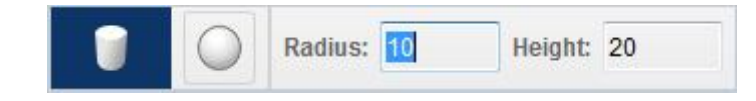

Rys. 5. Ustawienie wymiarów walca

Przy umiejscowieniu walca należy zwrócić uwagę na obszar druku, najlepiej jest ułożyć element na środku widocznego okna.

Operację należy powtórzyć dla drugiej części korpusu. Po poprawnym wykonaniu operacji oba walce powinny wyglądać tak jak na rys. 6.

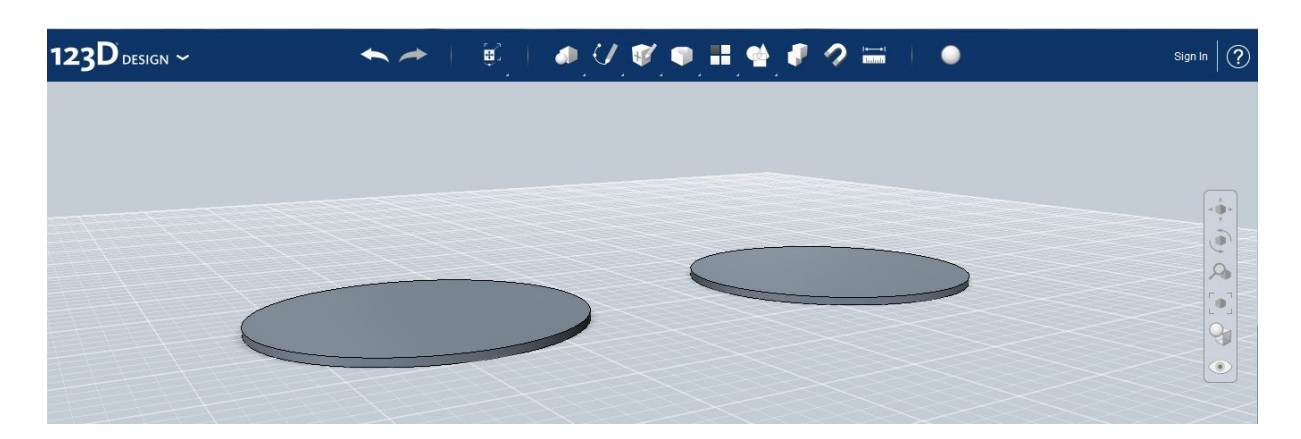

Rys. 6. Podstawy dolnej i górnej części korpusu

Aby zmienić kierunek spojrzenia na model, można posłużyć się narzędziem perspektywy znajdującym się prawnej, górnej strony ekranu - rys 7.

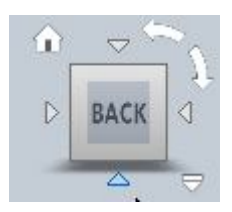

Rys. 7. Narzędzie perspektywy do zmiany kierunku spojrzenia na model

Kolejny krok, to umieszczenie walca na podstawie części dolnej karkasu. Walec ten będzie stanowił środkową cześć karkasu – rys. 7.

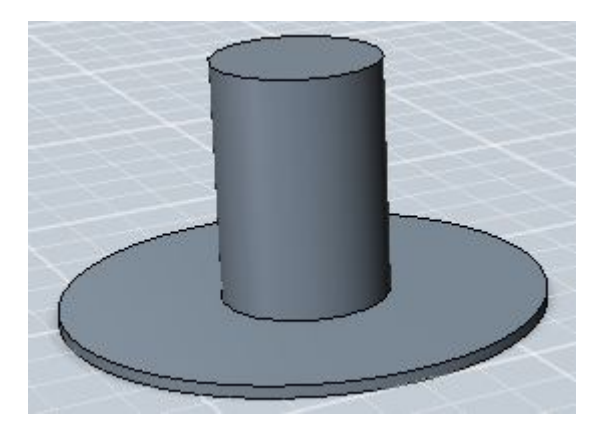

Rys. 7. Dolna część korpusu

Należy usunąć środek walca tak aby mieściła się w nim kolumna rdzenia. Wybierając okrąg pod SKETCH → CIRCLE (rys. 8) można oznaczyć powierzchnię, która następnie będzie usunięta - rys. 9.

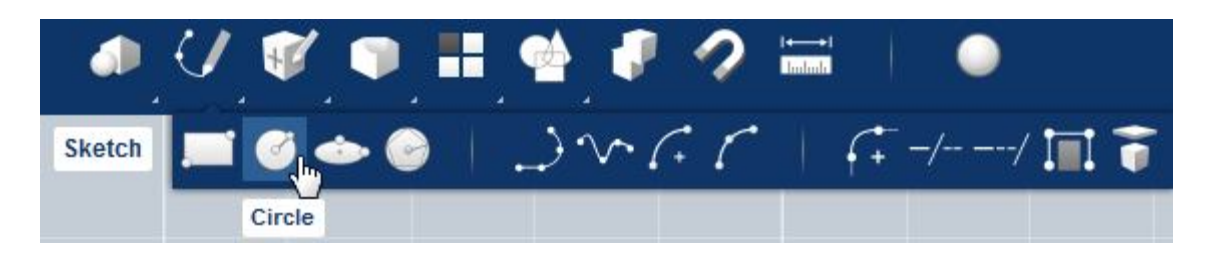

Rys. 8. Wybór okręgu

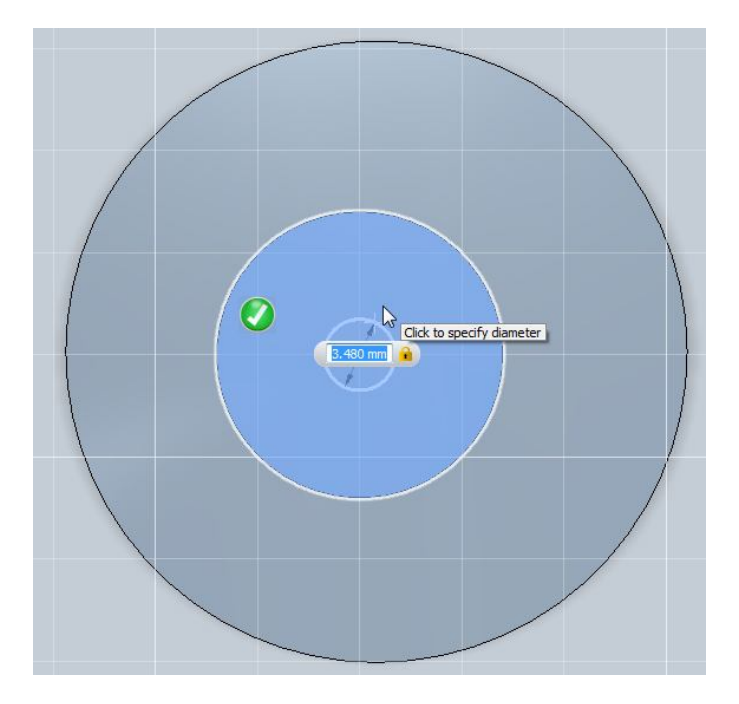

Rys. 9. Rysowanie okręgu

Następnie należy zaznaczyć koło i wybrać funkcję wytłaczania figury pod CONSTRUCT→ EXTRUDE - rys. 10.

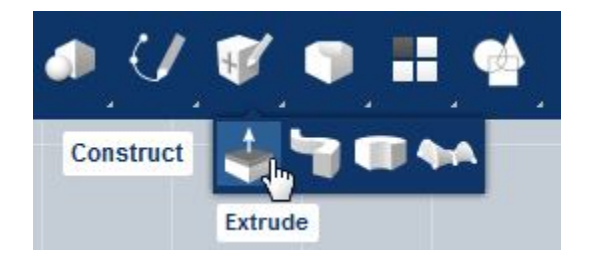

Rys. 10. Wybór funkcji EXTRUDE

Inna możliwość aktywacji funkcji EXTRUDE, to podwójne kliknięcie na obszar koła i wpisanie w ustawieniach ujemnej długości środkowego walca – rys. 11 i rys. 12.

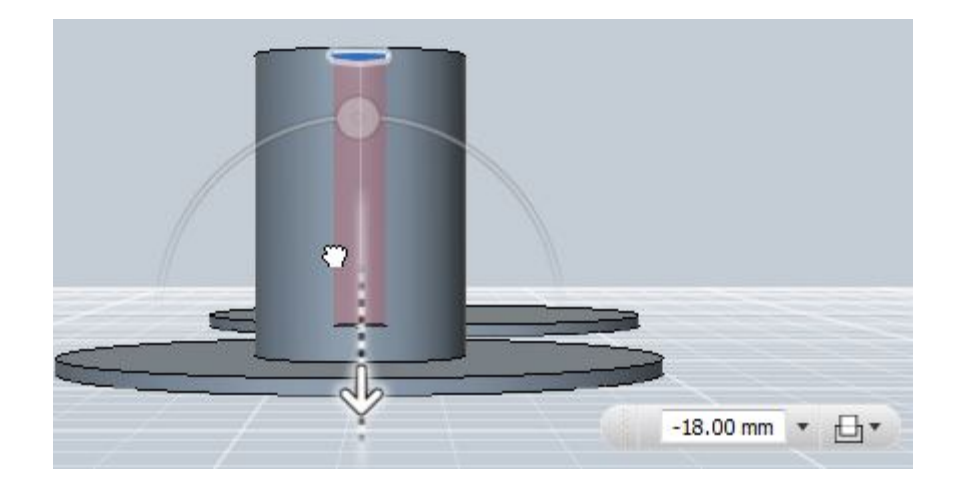

Rys. 11. Usuwanie materiału ze środka walca dolnej części korpusu cewki

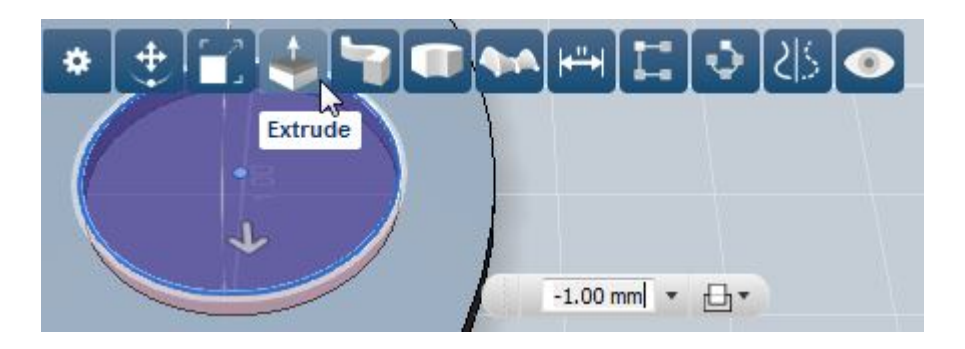

Rys. 12. Usuwanie materiału ze środka walca górnej części korpusu cewki

Obie części korpusu maja być łączone na wcisk. Należy odpowiednio dobrać średnice walców.

Rezultat prac pokazano na rys. 13.

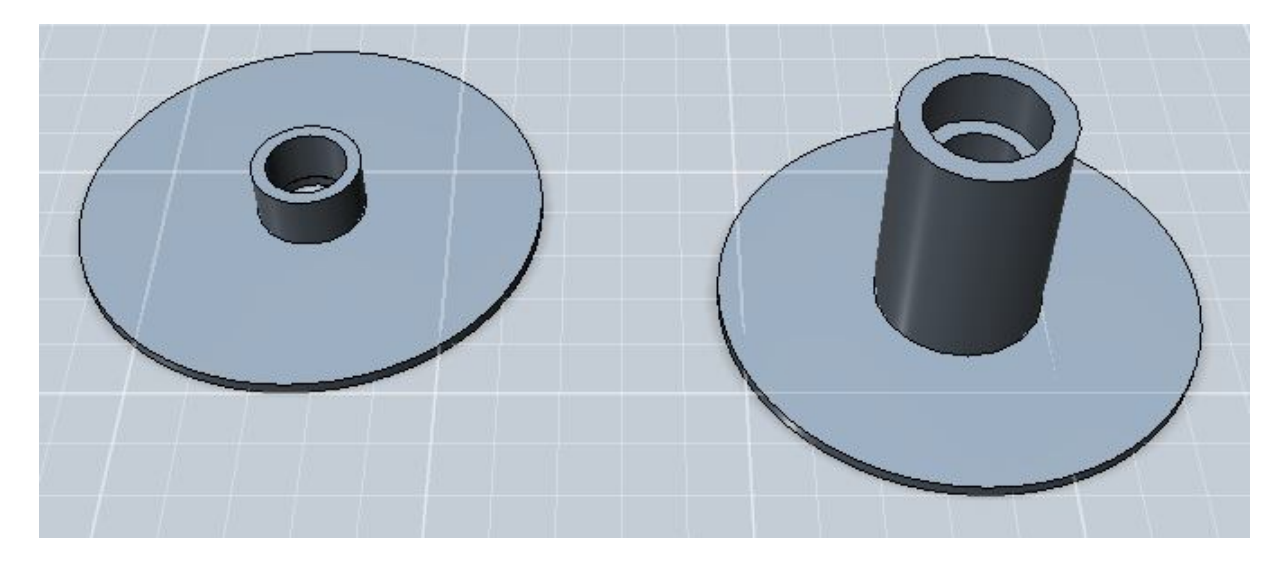

Rys. 13. Gotowe modele elementów korpusu cewki

Przygotowany projekt należy wyeksportować w formacie STL z menu 123Design→ Export STL. Plik ten umożliwia późniejszy importu modelu do programu AXON, który przetworzy plik tak, aby drukarka mogła drukować opracowany wzór.

#### **4. Przygotowanie pliku obsługi drukarki**

Drukarka 3D przyjmuje jako dane wejściowe plik z rozszerzeniem BFB. Plik BFB jest generowany w programie AXON 2 dedykowanym do drukarki BFB-3000 3D Touch. W programie AXON ustawiana jest orientacja modelu i określany jest rodzaj tworzywa i dokładność oraz sposób wykonania.

Do programu AXON należy zaimportować plik STL z menu STL File→OPEN. Po poprawnym zaimportowaniu pliku powinien pojawić się widok modelu – rys. 14.

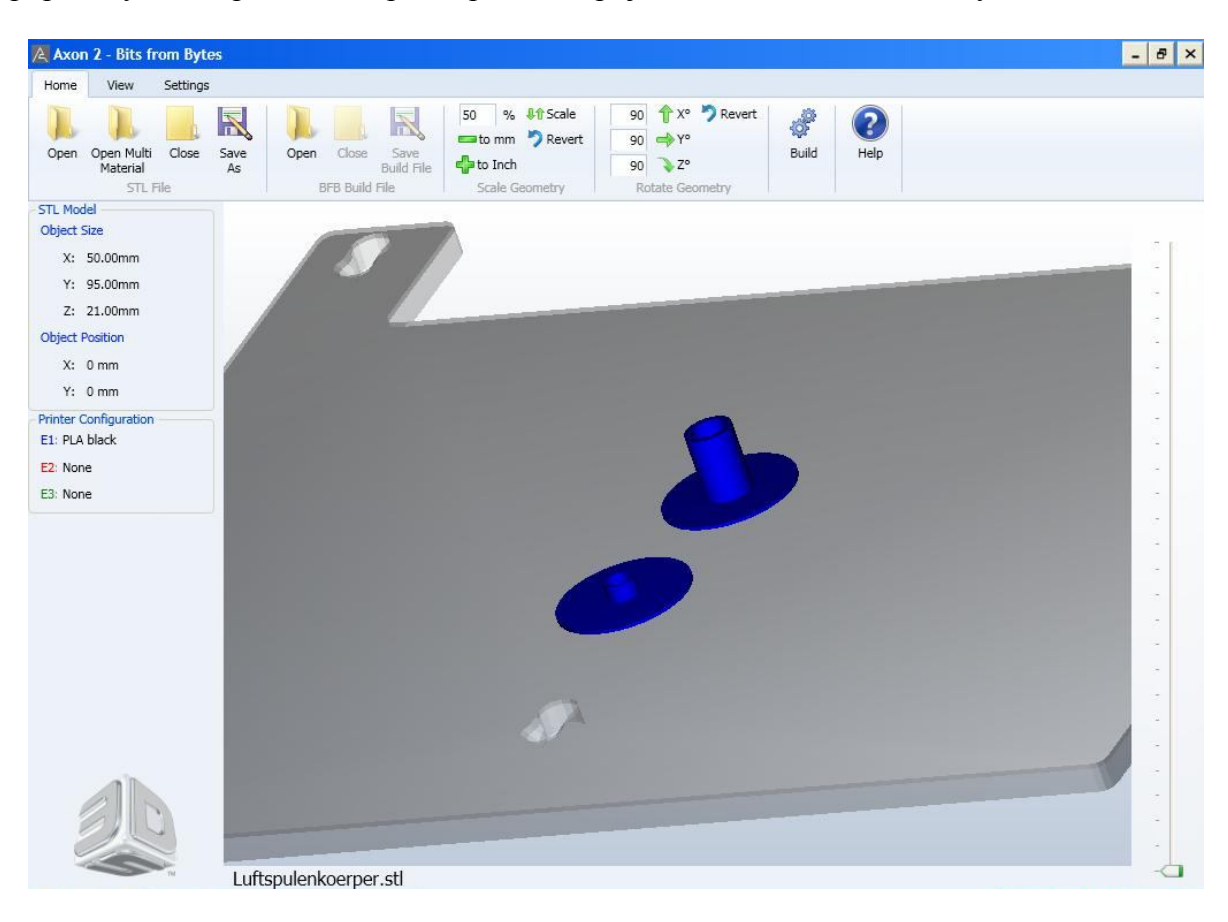

Rys. 14. Model korpusu zaimportowany w programie AXON

Następnie należy wprowadzić ustawienia drukarki dostępne w menu: SETTINGS BUILD→ Printer Configuration – rys. 15

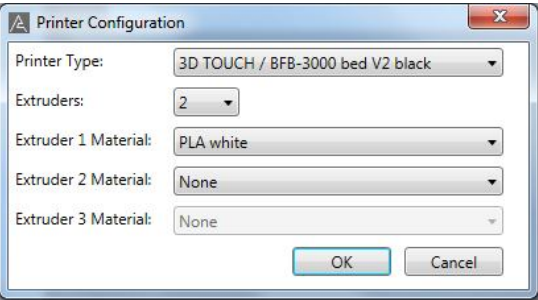

#### Rys. 15. Edycja ustawień drukarki

Polecenie BUILD rozpoczyna proces kompilacji modelu i tworzenia pliku wynikowego BFB – rys. 16.

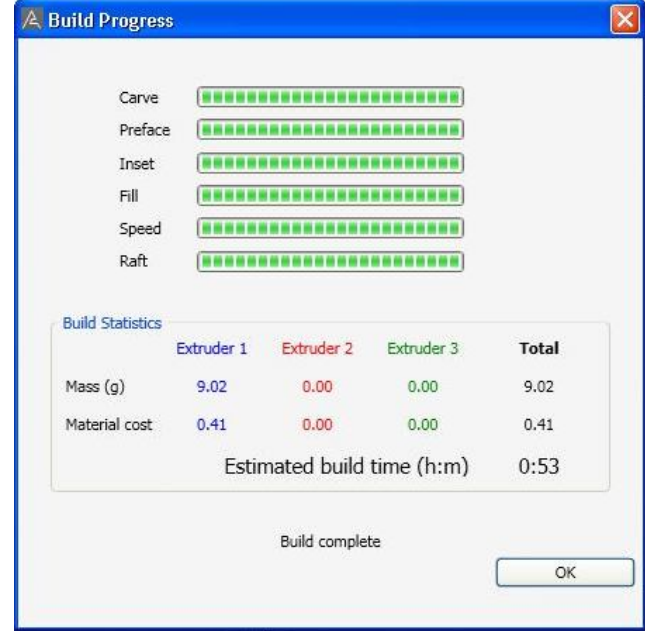

Rys. 16. Proces kompilacji modelu do pliku BFB

Po zakończeniu kompilacji modelu, pojawią się dodatkowe elementy na widoku korpusu. Dodane są dodatkowe cienkie warstwy zapewniające stabilne ułożenie elementów na stole roboczym – rys. 17.

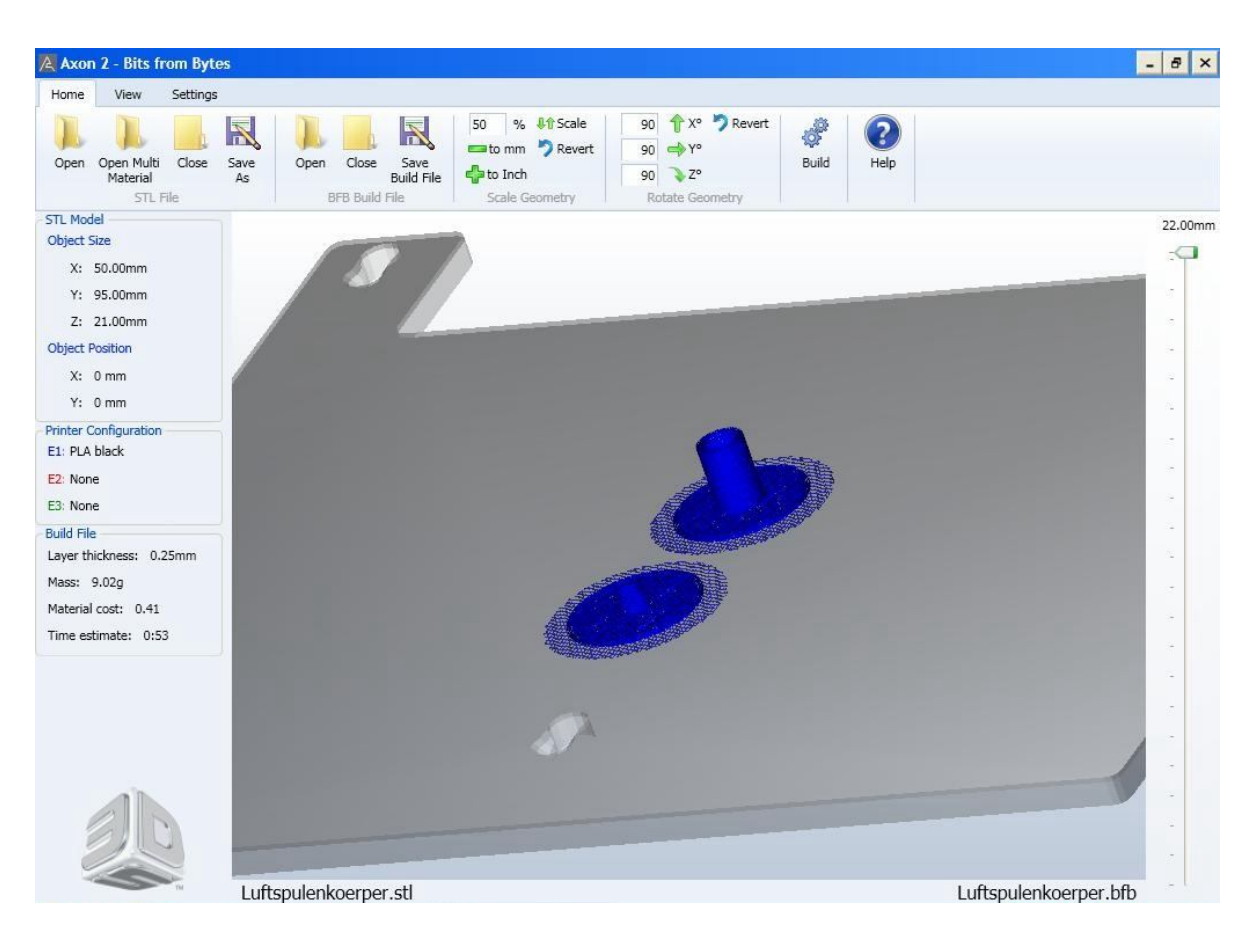

Rys. 17. Proces kompilacji modelu do pliku BFB

## **5. Wykonanie korpusu na drukarce BFB- 3000 3D Touch**

Plik z rozszerzeniem BFB przygotowany w programie AXON należy przegrać na pamięć USB. Pamięć podłączyć do drukarki – rys. 18.

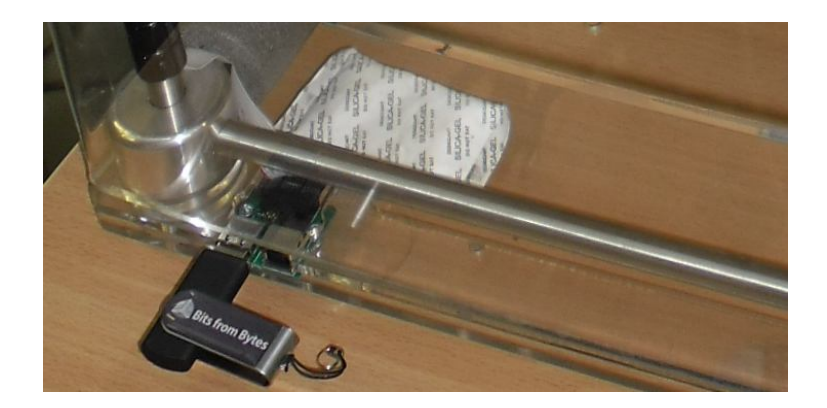

Rys. 18. Przeniesienie pliku BFB do drukarki przez pamięć USB

Obsługa drukarki odbywa się za pomocą przycisku i dotykowego panelu sterującego – rys. 19.

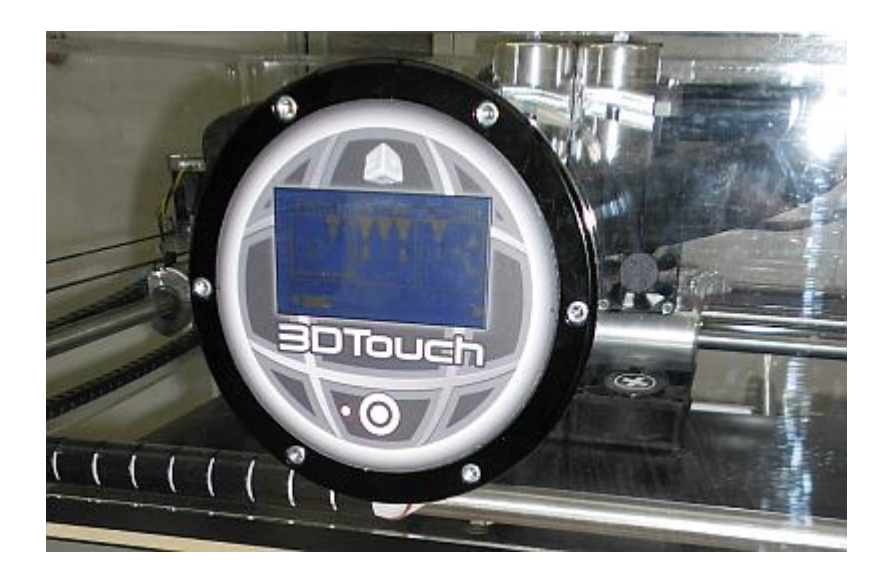

Rys. 19. Panel sterujący drukarki 3D

Na panelu drukarki wybrać na ekranie polecenie PRINT (rys. 20a) i wybrać nazwę pliku z projektem (rys. 20b)

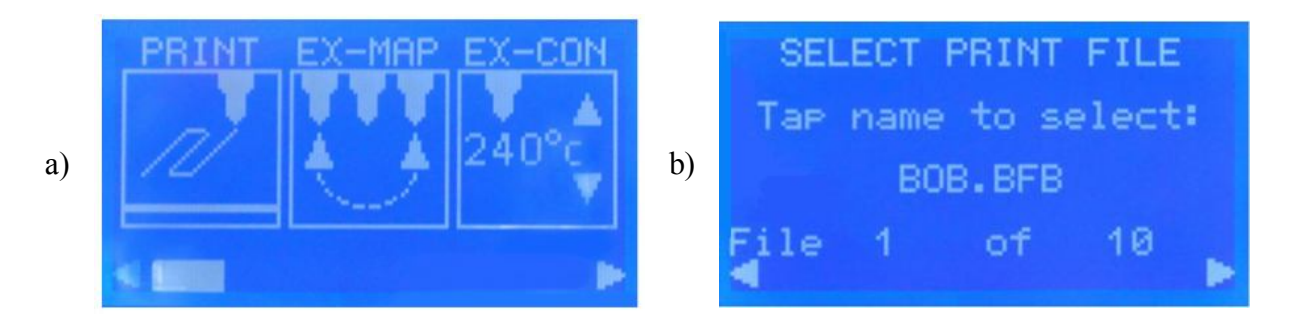

Rys. 20. Panel sterujący: a) polecenie drukowania, b) wybór pliku modelu

Po wybraniu pliku drukarka automatycznie rozpoczyna proces drukowania. Dla przykładowego modelu drukowanie trwa ok. 60 min.

Widok gotowego modelu korpusu pokazano na rys. 21 i rys. 22.

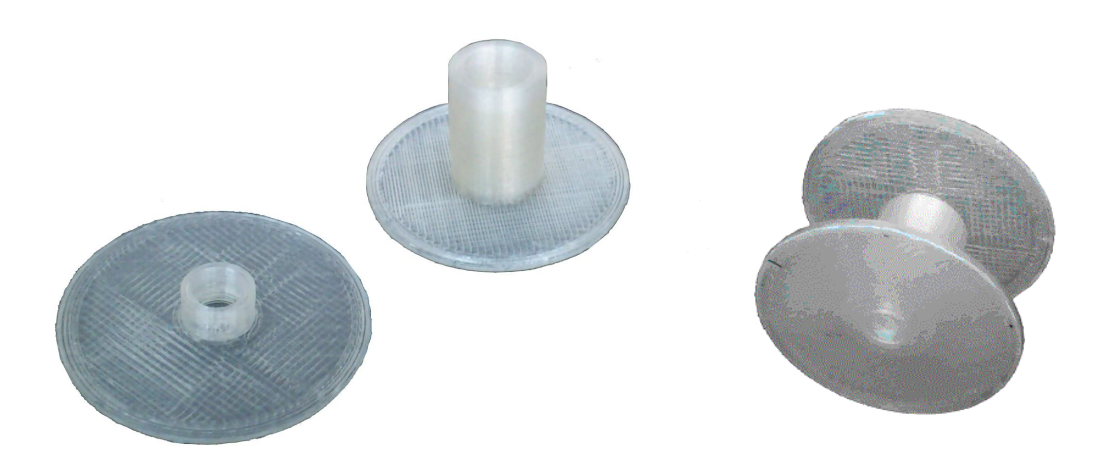

## Rys. 21. Gotowy korpus cewki

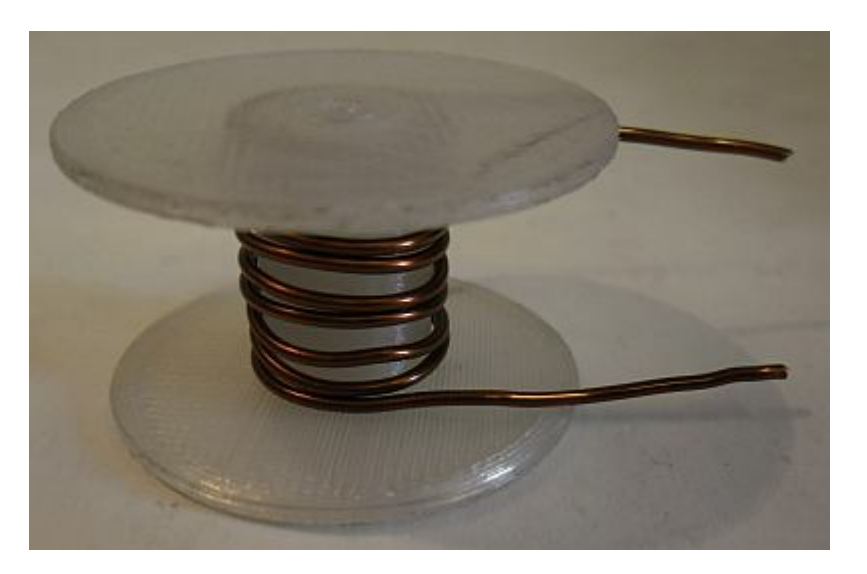

Rys. 22. Uzwojenie miedziane nawinięte na korpus cewki

## **6. Program ćwiczenia**

- 1. Narysować model korpusu cewki. Wymiary modelu dobrać do rdzenia wskazanego przez prowadzącego.
- 2. Przygotować plik BFB dla drukarki.
- 3. Wydrukować korpus.

## **7. Literatura**

- 1. Konopiński T., Pac R.: *Transformatory i dławiki elektronicznych urządzeń zasilających*. WNT, Warszawa 1979.
- 2. Strona WWW programu Autodesk 123D Design: *www.123dapp.com/design*
- 3. Strona WWW firmy Bits from Bytes: *www.bitsfrombytes.com/*
- 4. Strona WWW firmy MAGNETICS: www.mag-inc.com
- 5. MAGNETICS: *Ferrite cores*. 2012 Catalogue.

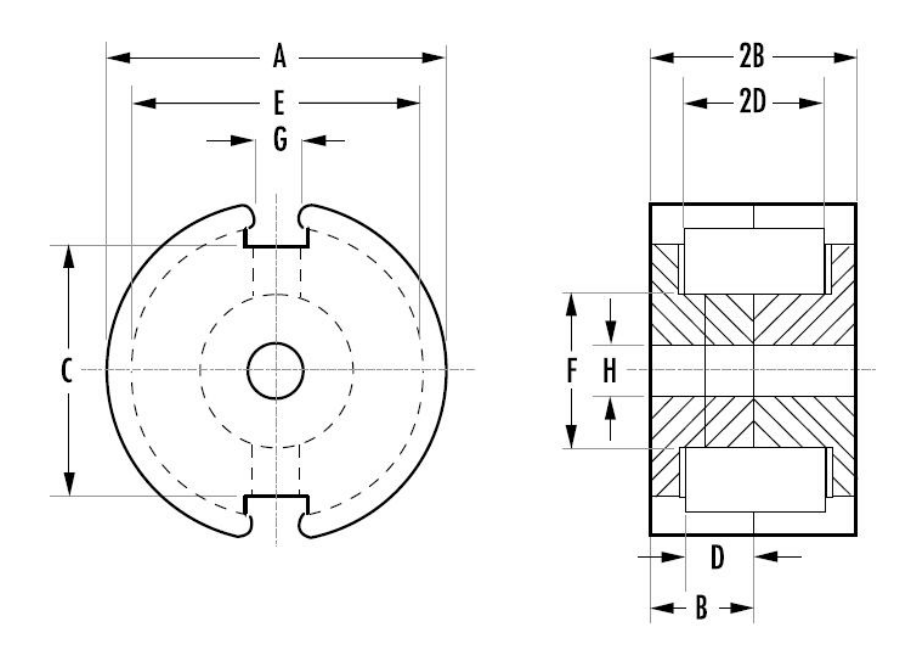

# **8. Załącznik – dane rdzeni ferrytowych kubkowych MAGNETICS**

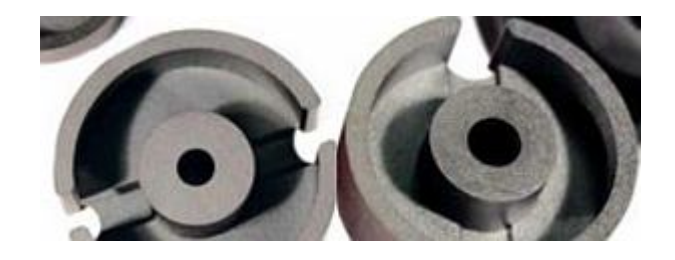

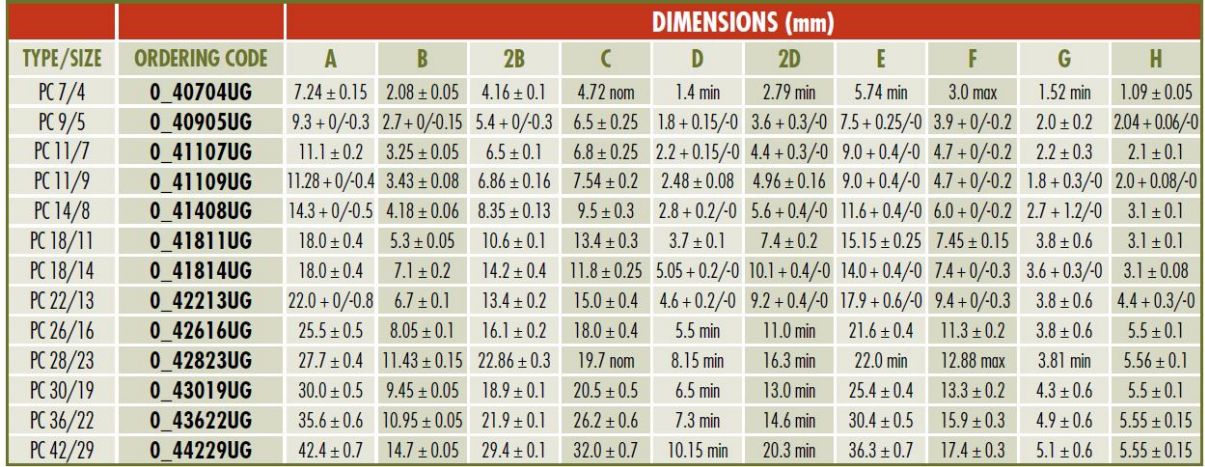

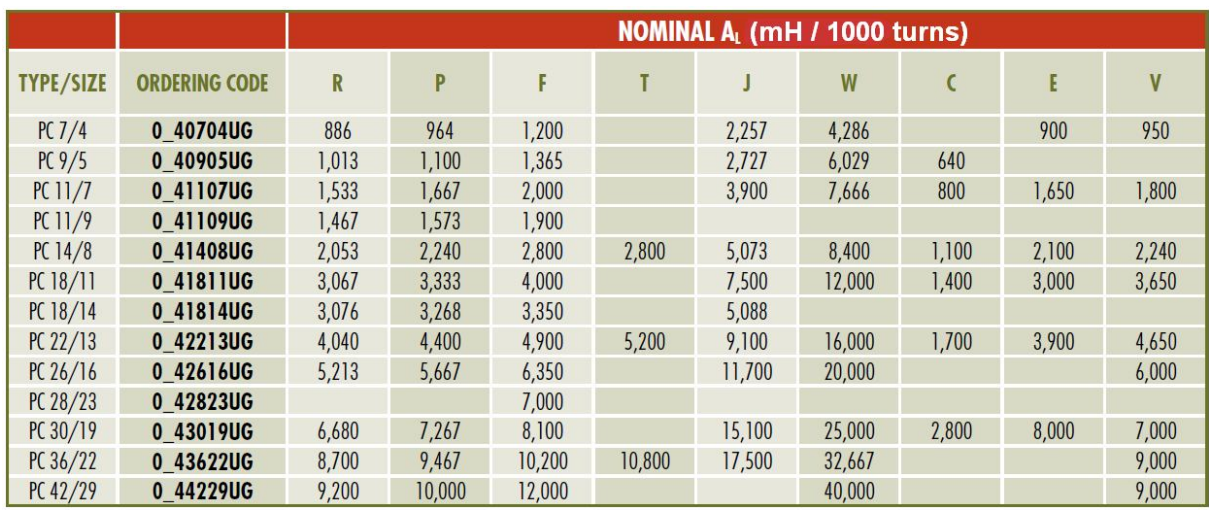

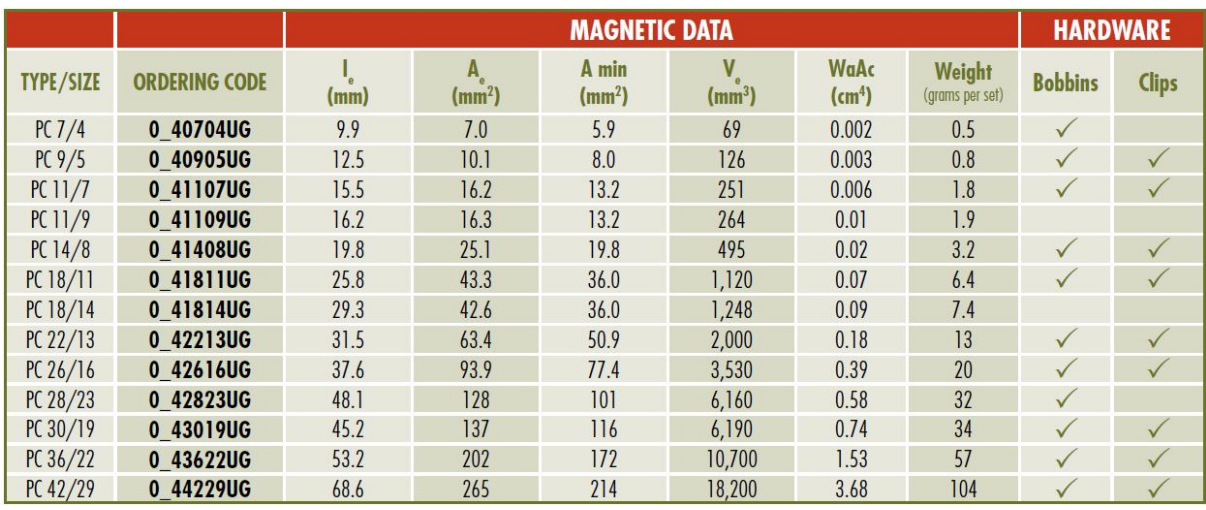